# **SETUP MANUAL**

# *Midmark Products over Thin Client using IQpath® or COM port mapping* Version 3.0

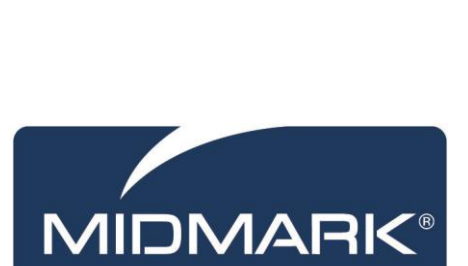

Part Number: 61-78-0001 Rev. C

#### **Notice**

The information in this operation manual is subject to change without notice.

Midmark shall not be liable for technical or editorial omissions made herein, nor for incidental or consequential damages resulting from the furnishing, performance or use of information in this operation manual.

This document contains proprietary information protected by copyright. No part of this document may be photocopied or reproduced in any form without prior written consent from Midmark Corporation.

*IQecg, IQholter, IQpath, IQvitals, IQmanager, IQspiro, and Zone are trademarks of Midmark Corporation.*

*Windows and Microsoft are registered trademarks of Microsoft Corporation in the United States and other countries.*

*Citrix, ICA, Receiver and XenApp are trademarks of Citrix Systems, Inc. and/or one or more of its subsidiaries, and may be registered in the United States Patent and Trademark Office and in other countries.*

### **Table of Contents**

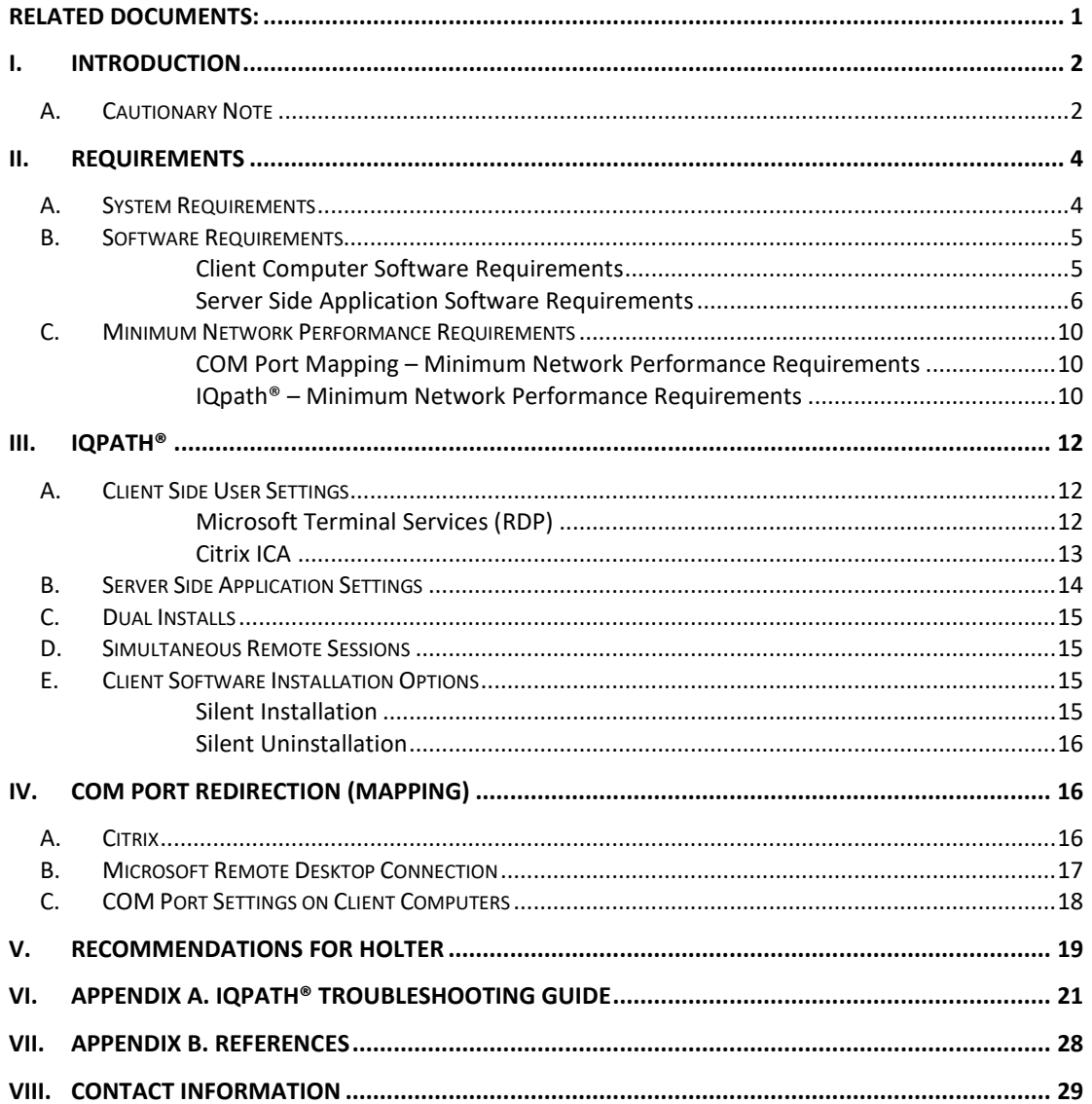

## **Related Documents:**

- *Midmark IQecg® Operation Manual* (Part Number: 48-78-0002)
- *Midmark IQspiro® Operation Manual* (Part Number: 3-100-1120)
- *Midmark IQholter®, EX, EP Operation Manual* (Part Number: 39-78-0001)
- *Midmark IQvitals® Operation Manual* (Part Number: 21-78-0001)
- *Midmark IQvitals® PC Operation Manual* (Part Number: 3-100-1059)
- *IQmanager® Software Operation Manual* (Part number: 62-78-0001)

All documents referenced above are located on the Midmark Operation Manuals CD (part number: 3-100-2000), included with every device. All product Operation Manuals can also be downloaded from [midmark.com.](http://www.midmark.com/) For additional information contact Midmark Support Services at 1-800-624-8950.

### **I. Introduction**

The Midmark IQecg®, IQspiro®, IQvitals® , IQvitals® Zone™, and IQholter® devices can be used in thin client or fat client (also called full client) environments.

This document contains recommended practices for end-users intending to deploy Midmark devices in thin client environments. The information in this document applies to users of the IQecg®, IQspiro®, IQvitals®, IQvitals® Zone™, and IQholter® devices via the IQmanager® software as well as for users of Electronic Medical Record (EMR) applications that have integrated these products. This document is appropriate for system administrators considering deployment of this software in a clinical environment, technical personnel responsible for installing and configuring the software and technical support personnel.

Midmark ECG, Spirometry, and Vitals products are inherently real-time applications, acquiring real-time data. Unlike running products on a fat client PC, data transmission could be delayed while running over a thin client network. Available bandwidth and other network performance parameters are major considerations in thin client environments.

**ANOTE:** The Midmark IQholter® software does not use IQpath® or COM port mapping to operate in a thin client environment. The IQholter® software is not a real-time application and does not require the same network bandwidth or system resources as the IQecg®, IQspiro®, IQvitals® and IQvitals® Zone™ devices. See *[Section V, Recommendations for Holter](#page-21-0)*.

### **A. Cautionary Note**

Midmark has tested the IQecg®, IQspiro®, IQvitals®, and IQvitals® Zone™ devices using the Midmark IQpath® software for both Microsoft Terminal Services and Citrix ICA thin client configurations in a variety of network conditions. Midmark has verified that the software works correctly when the network meets the minimum performance requirements specified in *[Section II, Requirements](#page-5-0)* of this document.

Midmark will not be responsible if the network does not meet the minimum requirements. If the customer cannot determine that their network meets the minimum requirements and wishes to deploy the Midmark IQecg®, IQspiro®, IQvitals®, and IQvitals® Zone™ software in a thin client environment anyway, the customer must first test these products on their own network.

**NOTE**: Networked systems are complex and the addition of terminal servers and thin client software adds further complexity. Midmark highly recommends that the customer configure and test this software in a test environment prior to going live.

<span id="page-5-0"></span>The minimum performance requirements specified in *Section II[, System Requirements,](#page-6-0)*  are established with the simulation on a wired thin client network and USB devices. Due to wireless (WiFi and BLE) devices being more prone to interference and instability, Midmark recommends using hardwire (Network Cable and USB) whenever possible. If hardwire is not an option, the customer has the responsibility to validate the wireless devices being used and revert to hardwire if there are any issues.

## <span id="page-6-0"></span>**II. Requirements**

### **A. System Requirements**

**NOTE**: Since network structure, topology and platforms differ between thin client deployments, the following requirements may vary slightly. Midmark strongly recommends setting up a validated pilot project in a lab-environment before deploying in a production setting.

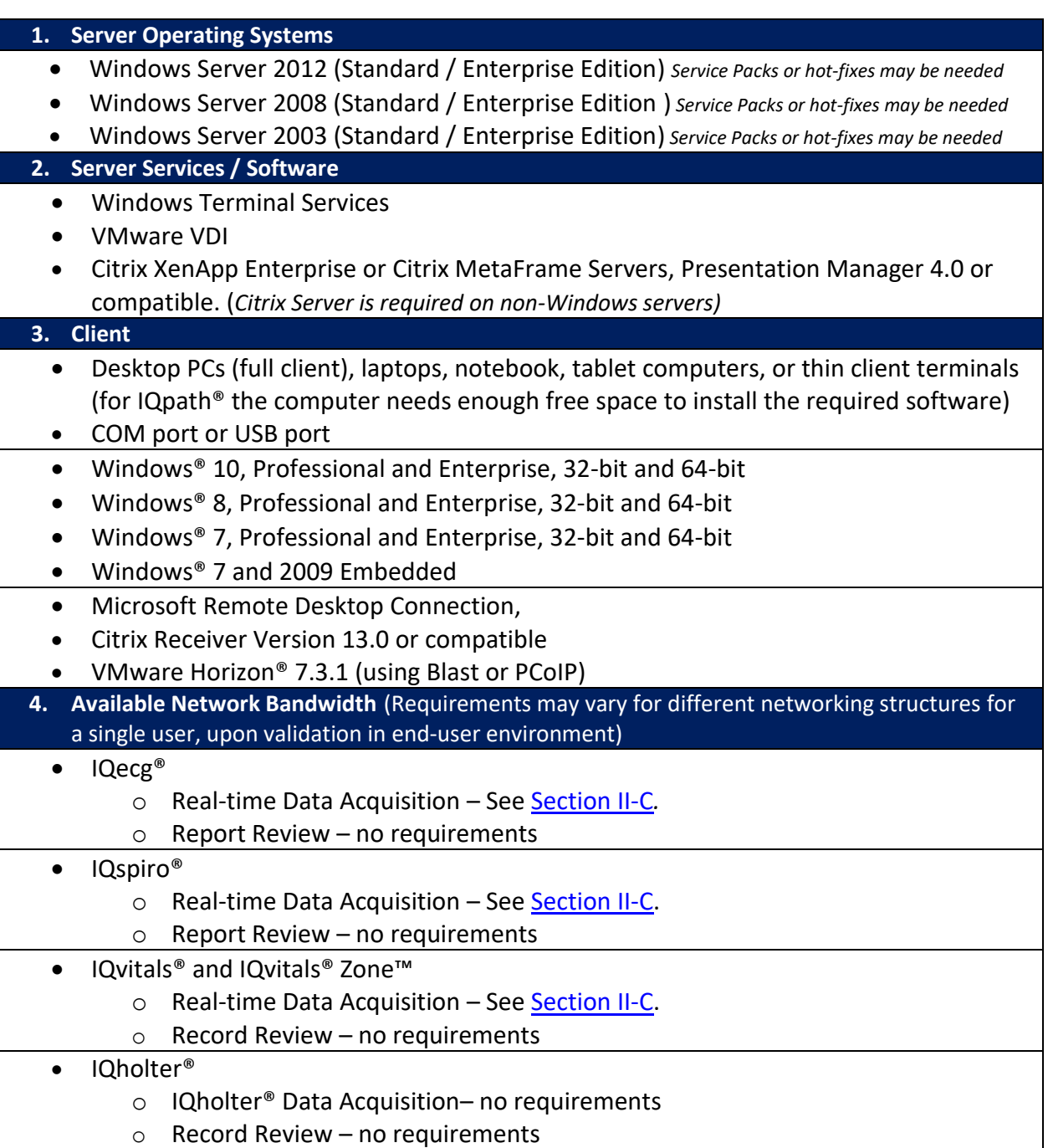

#### **5. ECG, Spirometry, Vitals, and Holter Devices** (hardware)

- $\bullet$  IQecg<sup>®</sup> module USB versions
- $\bullet$  IQspiro® handle serial port or USB versions
- IQvitals<sup>®</sup> or IQvitals<sup>®</sup> Zone™ serial port, USB, and BLE versions (connection types vary by product)
- Compact Flash/SD Card reader for Holter products
- Holter Security Key

```
Table 3-1 Minimum System Requirements
```
### **B. Software Requirements**

**NOTE**: COM port mapping does not require any client computer software.

#### **Client Computer Software Requirements**

In order to use the Midmark IQpath® software you must install the following software on each client computer used for IQecg®, IQspiro®, IQvitals® or IQvitals® Zone™ data acquisition.

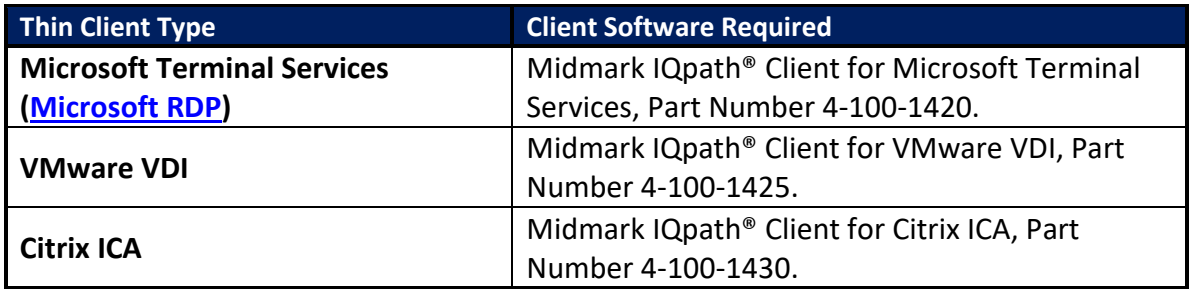

The above software needs to be installed only on computers that are used for IQecg®, IQspiro®, IQvitals® or IQvitals® Zone™ data acquisition.

Midmark IQpath® Client for Microsoft Terminal, Midmark IQpath® Client for VMware VDI, and Midmark IQpath® Client for Citrix ICA will each occupy approximately 12 megabytes (MB) of disk space. This value does not include the disk space (approximately 2GB) that is required for prerequisite software such as .NET Framework 4.5.1 and Microsoft Visual C++ 2017 Redistributable (x86)/(x64) Runtime libraries. We recommend that you consult the latest Microsoft requirements for these prerequisites.

[Section III](#page-14-0) describes the installation procedures for client computers.

#### **Server Side Application Software Requirements**

The Midmark IQpath® software and COM port mapping configuration requires the following software to be installed on the application server.

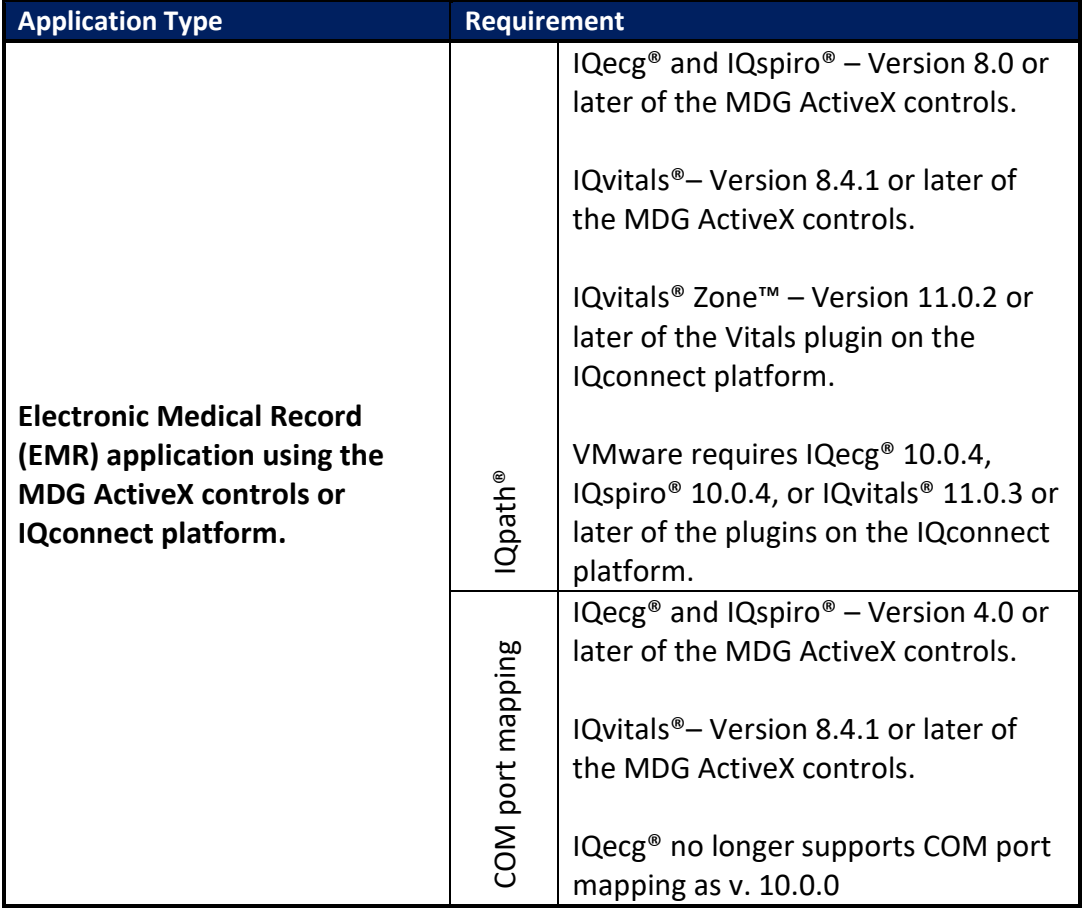

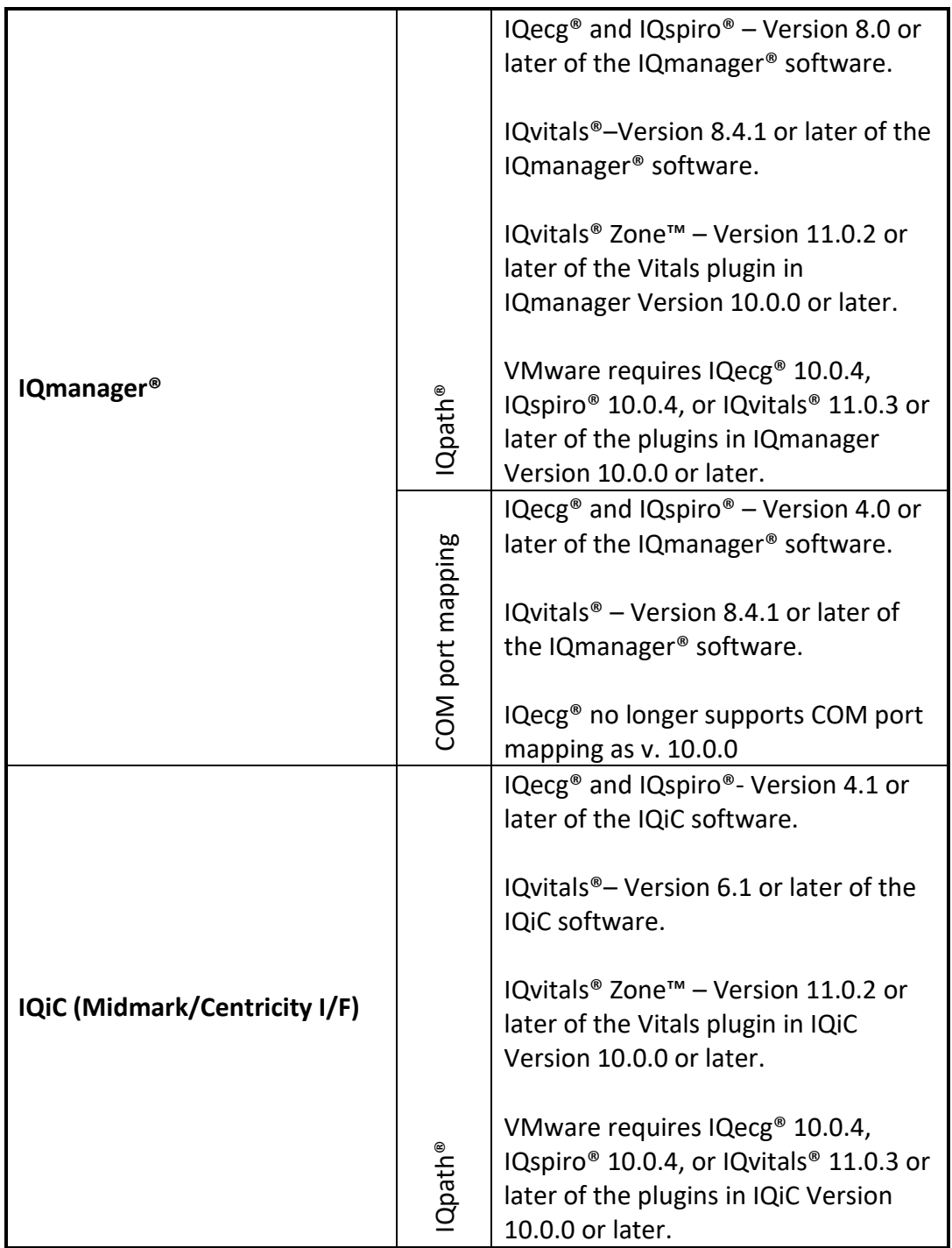

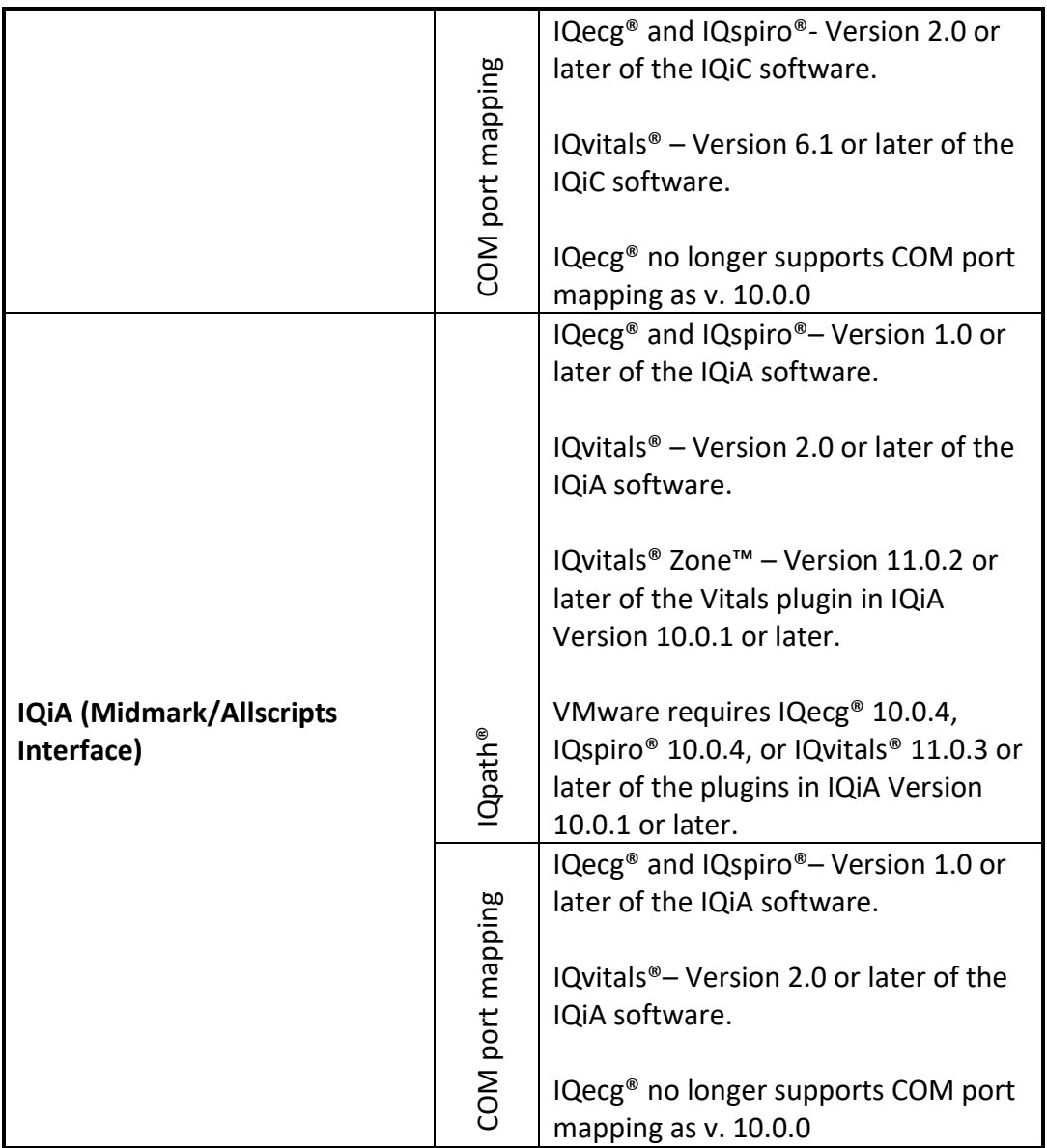

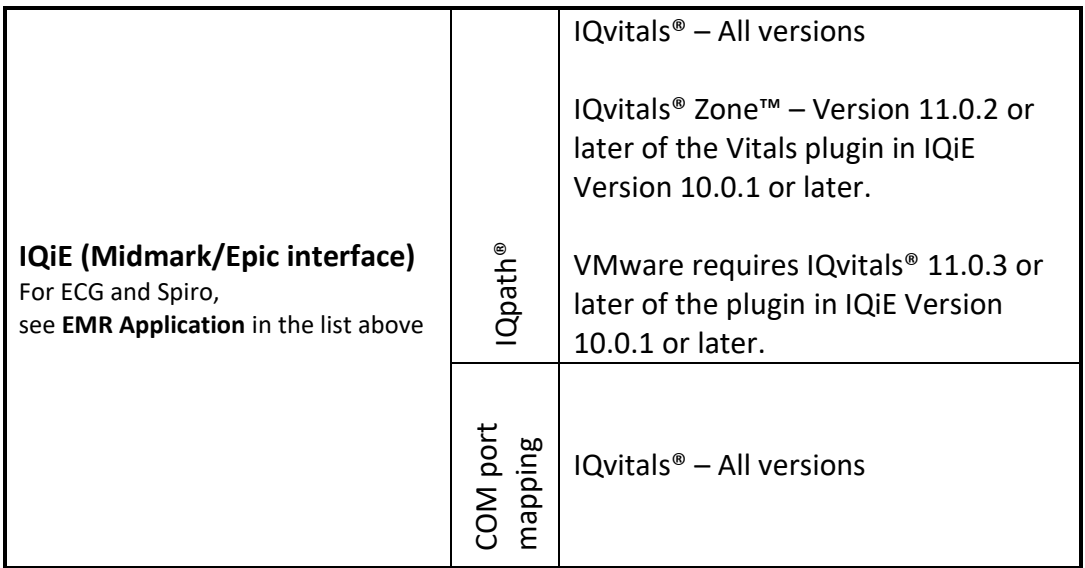

<span id="page-11-0"></span>Contact the manufacturer of your EMR application if unsure of which version of the Midmark IQecg®, IQspiro®, IQvitals® and IQvitals® Zone™ interface software you are using.

### **C. Minimum Network Performance Requirements**

The minimum network performance requirements may vary slightly depending upon the client device, the thin client software version, and the network configuration.

#### **COM Port Mapping – Minimum Network Performance Requirements**

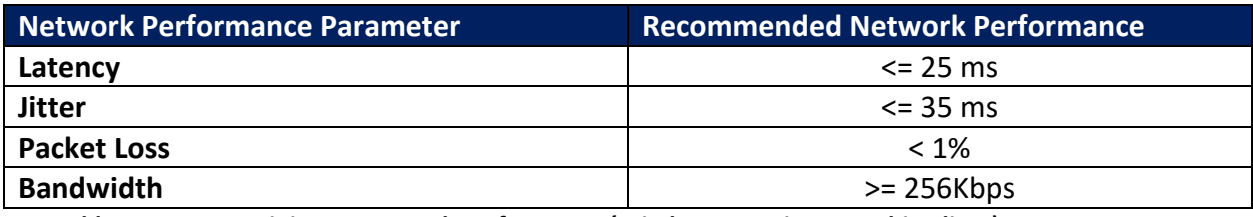

*Table 3-2 Minimum Network Performance (Windows Running as a Thin Client)*

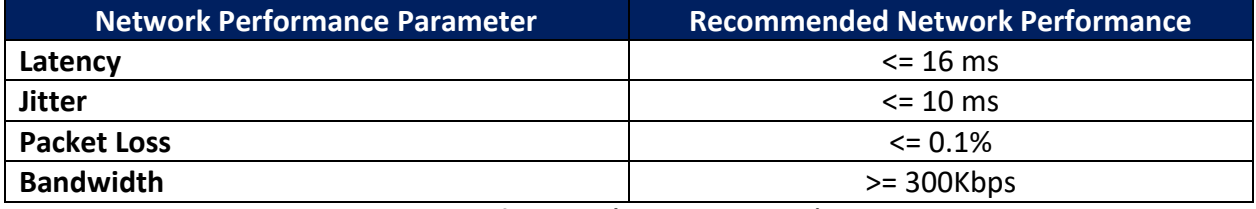

*Table 3-3 Minimum Network Performance (Thin Client Device)*

#### **IQpath® – Minimum Network Performance Requirements**

Midmark has verified the performance of the  $IQpath<sup>®</sup>$  driver DLLs in a laboratory environment using special purpose network simulation software. The lab test environment allows Midmark to simulate a variety of network conditions.

Based on simulated network conditions, Midmark has determined the minimum network performance required for continuous, real time operation of ECG. Table 3.4 presents the minimum network performance requirements when using Microsoft Terminal Services (RDP) or VMware VDI. Table 3.5 presents the minimum network performance requirements required when using Citrix ICA.

The network performance parameters shown in the tables represent average, sustained conditions. The cutoff points in the Recommended Network Performance column were determined using the following criteria.

- 1. The ECG scrolling in the real time ECG screen should be smooth.
- 2. The delay between the sampled data and the displayed data should be less than 1 second.
- 3. The effective ECG sample data throughput must be real time. The sample data should not back up in buffers maintained by the IQpath® driver DLL.

Spirometry and vitals devices require a much lower data transfer rate than ECG so network performance is generally not a consideration.

#### **Table 3.4 Minimum Network Performance for Microsoft Terminal Services and VMware VDI**

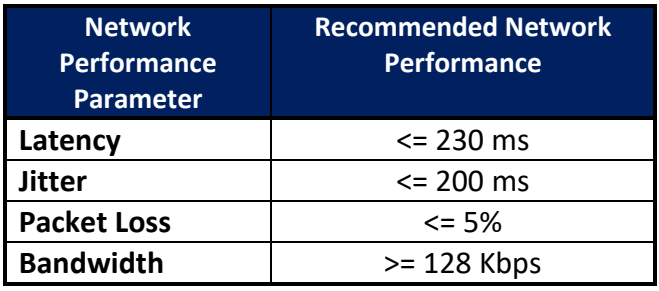

#### **Table 3.5 Minimum Network Performance for Citrix ICA**

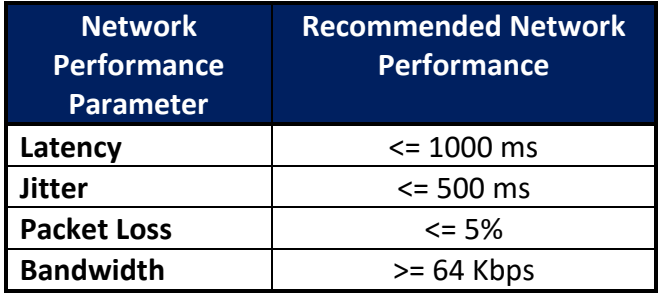

The above tables specify the bandwidth requirements are for a single client performing an ECG acquisition session. Although the minimum bandwidth requirements exceed the bandwidth available using a dialup connection, multiple ECG sessions can operate over a DSL or T1 network connection.

Given that a client computer is connected to the network with at least a DSL connection, the network performance conditions listed in the above tables represent very poor network conditions. It is likely that almost all users with at least a DSL connection will have a reasonable user experience when using the Midmark IQpath® software.

Midmark also performed testing for network conditions that do not meet the recommended performance requirements listed above and found that under no circumstances was ECG data lost or corrupted. Even with extremely poor network conditions (say 500-1000 ms latency using Microsoft Terminal Services) it was possible to acquire an ECG report. As network performance got worse, the user experience degraded to the point where the application became unusable.

**NOTE**: Midmark obtained the above results in a laboratory environment using network simulation software. Although experience has shown that the simulated conditions accurately represent real world conditions, your experience may not exactly match the findings presented here

# <span id="page-14-0"></span>**III. IQpath®**

### **A. Client Side User Settings**

#### **Microsoft Terminal Services (RDP)**

Each client computer that will be used for IQecg®, IQspiro®, IQvitals®, or IQvitals® Zone™ data acquisition must have IQpath® for Microsoft Terminal Services installed and the appropriate registry keys must be set. The installation program for the Midmark IQpath® for Microsoft Terminal Services automatically performs both of these tasks.

If more than one user login account will be used for data acquisition on the same computer, system administrators have the following two options.

- 1. Run the installation program for each user login account.
- 2. Add settings to the login script for each user of a data acquisition computer to set the appropriate registry keys.

Microsoft Terminal Services requires registry settings under HKEY\_CURRENT\_USER in order to locate and load IQpath® driver DLLs. The file called "MidmarkRdp.reg" is a registry script file that contains the necessary registry settings. This file is installed in the target directory on a client computer by the installation program. The target directory is C:\Midmark\ThinClient.

#### The MidmarkRdp.reg file contains the following settings.

```
[HKEY_CURRENT_USER\Software\Microsoft\Terminal Server Client\Default\AddIns\IQecg]
"Name"="C:\\Midmark\\ThinClient\\RdpEcg.dll"
[HKEY_CURRENT_USER\Software\Microsoft\Terminal Server Client\Default\AddIns\IQspiro]
"Name"="C:\\Midmark\\ThinClient\\RdpSpiro.dll"
[HKEY_CURRENT_USER\Software\Microsoft\Terminal Server Client\Default\AddIns\IQvitals]
"Name"="C:\\Midmark\\ThinClient\\RdpVsm.dll
[HKEY_CURRENT_USER\Software\Microsoft\Terminal Server Client\Default\AddIns\IQvitalsZone]
"Name"="C:\\Midmark\\ThinClient\\RdpVZone.dll"
```
### **VMware VDI**

Each client computer that will be used for IQecg®, IQspiro®, IQvitals®, or IQvitals® Zone™ data acquisition must have  $IQpath<sup>®</sup>$  for VMware installed and the appropriate registry keys must be set. The installation program for the Midmark IQpath® for VMware automatically performs both of these tasks.

If more than one user login account will be used for data acquisition on the same computer, system administrators have the following two options.

- 1. Run the installation program for each user login account.
- 2. Add settings to the login script for each user of a data acquisition computer to set the appropriate registry keys.

VMware VDI requires registry settings under HKEY\_CURRENT\_USER in order to locate and load IQpath® driver DLLs. The file called "MidmarkVMwareVDI.reg" is a registry script file that contains the necessary registry settings. This file is installed in the target directory on a client computer by the installation program. The target directory is C:\Midmark\ThinClient.

The MidmarkVMwareVDI.reg file contains the following settings.

```
[HKEY_CURRENT_USER\Software\Microsoft\Terminal Server Client\Default\AddIns\IQecg]
"Name"="C:\\Midmark\\ThinClient\\RdpEcg.dll"
"View Enabled"=dword:00000001
[HKEY_CURRENT_USER\Software\Microsoft\Terminal Server Client\Default\AddIns\IQspiro]
"Name"="C:\\Midmark\\ThinClient\\RdpSpiro.dll"
"View Enabled"=dword:00000001
[HKEY_CURRENT_USER\Software\Microsoft\Terminal Server Client\Default\AddIns\IQvitals]
"Name"="C:\\Midmark\\ThinClient\\RdpVsm.dll
"View Enabled"=dword:00000001
```

```
[HKEY_CURRENT_USER\Software\Microsoft\Terminal Server Client\Default\AddIns\IQvitalsZone]
"Name"="C:\\Midmark\\ThinClient\\RdpVZone.dll"
"View Enabled"=dword:00000001
```
#### **Citrix ICA**

When using Citrix ICA, each client computer that will be used for IQecg®, IQspiro®, IQvitals®, or IQvitals® Zone™ data acquisition must have the Midmark IQpath® for Citrix ICA installed and the Citrix configuration settings in the registry must be modified. The installation program for the Midmark IQpath® for Citrix ICA automatically performs both of these tasks. There are no settings required for individual user login accounts.

The installation program automatically edits the registry settings located under [HKEY\_LOCAL\_MACHINE\SOFTWARE\Citrix\ICA Client\Engine\Configuration\Advanced\Modules]

The file called "MidmarkCtx.reg" is a registry script file that contains the necessary registry settings for 32 bit Operating Systems. For 64 bit Operating Systems, the registry script file is "MidmarkCtx 64bit.reg". These files are installed on C:\Midmark\ThinClient.

The MidmarkCtx.reg file contains the following settings.

[HKEY\_LOCAL\_MACHINE\SOFTWARE\Citrix\ICA Client\Engine\Configuration\Advanced\Modules\IQecg] "DriverName"="CtxEcg.dll" "DriverNameWin32"="CtxEcg.dll"

[HKEY\_LOCAL\_MACHINE \SOFTWARE\Citrix\ICA Client\Engine\Configuration\Advanced\Modules\IQspiro]

```
"DriverName"="CtxSpiro.dll"
"DriverNameWin32"="CtxSpir.dll"
[HKEY_LOCAL_MACHINE \SOFTWARE\Citrix\ICA Client\Engine\Configuration\Advanced\Modules\IQvitals]
"DriverName"="CtxVsm.dll"
"DriverNameWin32"="CtxVsm.dll"
[HKEY_LOCAL_MACHINE \SOFTWARE\Citrix\ICA Client\Engine\Configuration\Advanced\Modules\IQvitalsZone]
"DriverName"="CtxVZone.dll"
"DriverNameWin32"="CtxVZone.dll"
```
[HKEY\_LOCAL\_MACHINE \SOFTWARE\Citrix\ICA Client\Engine\Configuration\Advanced\Modules\ICA 3.0] "VirtualDriverEx"= "IQecg, IQspiro, IQvitals, IQvitaslZone"

#### If the software is installed on a 64-bit machine, replace the preceding

[HKEY\_LOCAL\_MACHINE\SOFTWARE] with [HKEY\_LOCAL\_MACHINE\SOFTWARE\Wow6432Node].

### **B. Server Side Application Settings**

By default, the Midmark v.10.0.0 software uses the Citrix virtual channel when running in a thin client environment (versions before 10.0.0 use COM port mapping as the default). IQecg® (v. 10.0.4), IQspiro® (10.0.4), IQvitals® (11.0.3), IQvitals® Zone™ (11.0.3), and higher do not need to be configured to use virtual channels, the software will auto detect the virtual channel being used.

The manner in which you change application configuration settings depends upon the application you are using. The Midmark IQmanager® and some EMR applications provide access to the settings in the software or a separate configuration utility that allows configuration of the IQecg®, IQspiro®, IQvitals®, and IQvitals® Zone™. If you are running an application that provides a configuration utility, then run that utility and change the IQecg®, IQspiro®, IQvitals®, and IQvitals® Zone™ configuration settings as described in the following subsections.

If you are running an application that has no configuration utility or external method to change the settings, it will be necessary to start an IQecg®, IQspiro®, IQvitals®, and/or IQvitals® Zone™ procedure for a selected patient and change the configuration settings from the acquisition screen. When you initiate the acquisition session, the software will automatically attempt to connect to the device using Citrix virtual channel. If the device is not connected, the software may display the Auto-Detect dialog box and begin searching for it. If this happens, click on the Cancel button of the Auto-Detect dialog, then click on the Settings button or tab. Follow the procedures in the following subsections to select the type of thin client environment you are using.

Please refer to the software or device operation manual for the appropriate steps to set the IQpath settings.

# **C. Dual Installs**

It is possible to install both the Midmark IQpath® for Microsoft Terminal Services or VMware and the Midmark IQpath® for Citrix ICA on the same client computer. However, users should not attempt to run a Microsoft Terminal Services or VMware VDI remote session and a Citrix ICA remote session at the same time.

IQpath® for Microsoft Terminal Services, IQpath® for VMware, and IQpath® for VMware should not be installed on the same computer.

# **D. Simultaneous Remote Sessions**

It is possible to run two thin client sessions on the same client computer. If you run multiple sessions of Microsoft Terminal Services, multiple sessions of VMware VDI, or multiple sessions using Citrix ICA, then only the first session on the client machine will be able to connect to the IQecg®, IQspiro®, IQvitals®, or IQvitals® Zone™ devices.

# **E. Client Software Installation Options**

Midmark provides separate installations for Microsoft Terminal Services, VMware VDI, and Citrix ICA. Use the appropriate installation files for the desired IQpath version.

### **Silent Installation**

The silent installation command is as follows and should be run from the directory containing the setup file.

*Setup /s /v"/qn ACCEPT\_EULA=Yes"*

### **Silent Uninstallation**

The silent uninstallation command is as follows and should be run from the directory containing the setup file.

*Msiexec /x {[Product ID]} /qn*

Replace *[Product ID]* with the product ID of the installer. For example, the product id for IQpath RDP v.3.0.0 is {9B740040-AD5C-463E-B186-D7DB60E82E78}. The installation command is as follows:

*Msiexec /x {9B740040-AD5C-463E-B186-D7DB60E82E78} /qn*

IQpath Citrix v3.0.0 is {82F7C065-3A7E-48F0-8F92-6E2D90E702AB}

# **IV. COM Port Redirection (Mapping)**

The IQspiro® and IQvitals® devices can be run in thin client with IQpath® or COM port mapping. COM port mapping has stricter network requirements, but can be run with more operating systems due to lack of client side software requirements. The COM port mapping solution requires that the client computer has an available serial port to connect the device. For those clients that do not have serial ports, a USB-to-serial adapter can be used to emulate a serial port on a PC, in which case clients should be using an approved OS that meets the USB-to-serial adapters requirements and Midmark's operating system requirements. Setting up COM port mapping varies slightly for RDP or Citrix environments see detailed information below.

### **A. Citrix**

In a Citrix thin client environment, a user can redirect the client's COM1 port to the server's COM2 port by using this command: **net use COM2: \\client\COM1:**

In the above example, the IQspiro® and IQvitals® module connected to the COM1 port of the client computer will appear as if it is connected to the COM2 port on the server.

To do this, create a thin client session on the client machine. From the desktop of the server (as viewed from the thin client session window), launch a command prompt window and execute the above command. This needs to be performed only once for each client machine, as long as the connections are set to be remembered Refer to link listed in *[Appendix B. References,](#page-30-0) Net Use*. You can also add the above command to the logon script for the thin client's logon script.

### **B. Microsoft Remote Desktop Connection**

To use a Microsoft Remote Desktop Connection (RDP), the user must turn on the *Serial Ports* option on the *Local Resources* tab before making the connection to the Windows Server.

1. To open Microsoft Remote Connection, go to *Administrative Tools* and select *Terminal Services Configuration*, on the server.

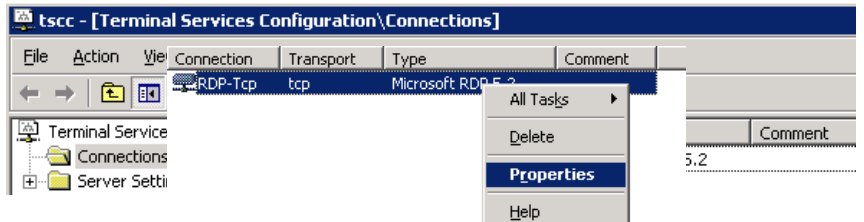

- 2. Right-click *RDP-tcp* and then select *Properties.*
- 3. You need to make sure that the *COM Port Mapping* box is **NOT** checked.

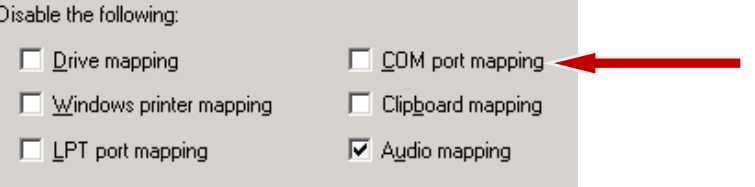

4. From the client computer, open the *RDP* connection and click **Options**.

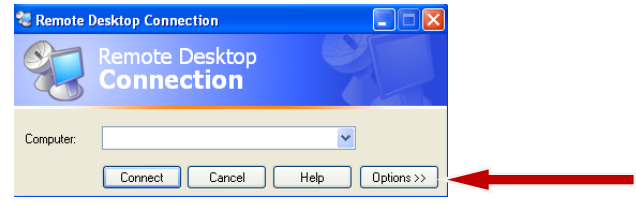

5. Click on the *Local Resources* tab.

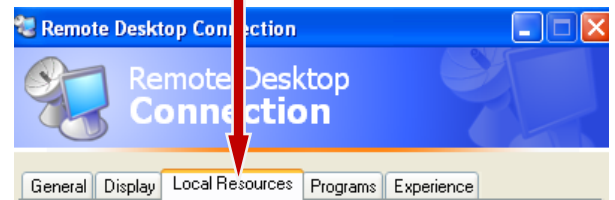

6. Ensure that the *Serial ports* box is checked.

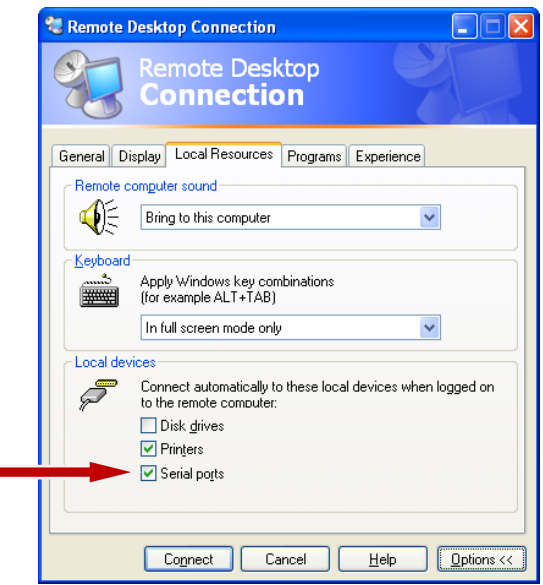

To prevent the Midmark software from scanning all available ports when connecting from different computers, Midmark recommends standardizing on the COM port used on the server.

**NOTE**: The COM port number that is used by the software is stored in the Spiroconfig.cfg file or VSMconfig.cfg file according to the type of device used, see Section III-B. The software will first look at the designated COM port and if the device is not on that COM port (because one computer used COM 2 and another is using COM 3) it will scan all ports until it finds the Midmark device. By using the same COM port, the rescanning process does not need to run.

When using Citrix, for instance, this means the script to map the serial ports would always map COM 1 on the client machine to COM 5 (just used as an example, the actual COM port number will be up to the IT personnel).

When using RDP, for instance, this means the local serial port would be set to COM 5 on the client and map to COM 5 on the server (just used as an example, the actual COM port number will be up to the IT personnel). The RDP software, by default, will map the same client port number to the same port number on the server.

### **C. COM Port Settings on Client Computers**

Changing the COM port settings on client computers may improve the network bandwidth utilization. The following procedure is based on Windows XP, though it is similar on other operating systems.

- 1. **Start** → **Settings** → **Control Panel** → **System** → *Hardware* tab → **Device Manager**
- 2. Expand *Ports* (COM & LPT)  $\rightarrow$  choose the port that connects to the ECG module
- 3. Right-click → *Properties* → *Port Settings* tab → **Advanced**
- 4. The settings should be set as follows:

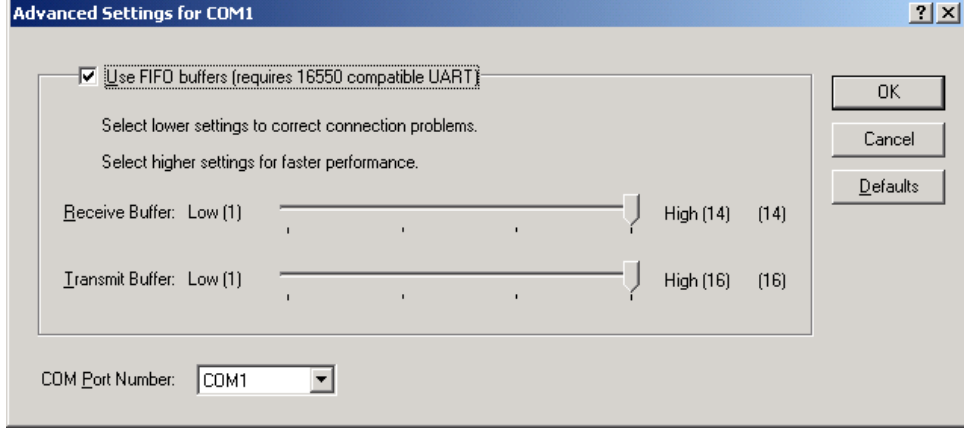

- 5. Click **OK**, even if no changes were made.
- 6. Click **OK** to close each open window. DO NOT use **X** or **Cancel**.
- 7. Reboot the client computer.

Midmark has observed a 30 - 40% reduction in bandwidth requirements by implementing the above configuration changes in a test environment.

<span id="page-21-0"></span>**NOTE**: If the end-user experiences loss of data (the software automatically reports this when it occurs), try to change the *Receive Buffer* setting to a lower number until the problem is resolved.

Since network configurations vary from one site to another, Midmark highly recommends implementing and validating in a real world environment before deployment in a production environment.

### **V. Recommendations for Holter**

To scan a Holter report from a CompactFlash or SD card, the card reader can be installed on the server computer or on a client computer. If the card reader is installed on a client computer, the drive needs to be mapped to the server, so the software installed on the server can locate the card reader.

The Holter security key (dongle) should be installed on the server. As of Midmark v.10.0.0, the Holter software implements a software based license and no longer requires a hardware security key (dongle) on the server.

For more information, see your Midmark Holter product's manual.

**ANOTE:** The Midmark IQholter® software does not use IQpath® or COM port mapping to operate in a thin client environment. IQholter® software is not a real-time application and does not require the same network bandwidth or system resources as the ECG, Spirometry, and Vitals products.

# **VI. Appendix A. IQpath® Troubleshooting Guide**

This section provides guidelines for troubleshooting issues that may be encountered using the IQecg®, IQspiro®, IQvitals®, and IQvitals® Zone™ IQpath® software. Table 5.1 presents a troubleshooting guide for ECG, Table 5.2 presents a troubleshooting guide for Spirometry, and Table 5.3 presents a troubleshooting guide for Vitals.

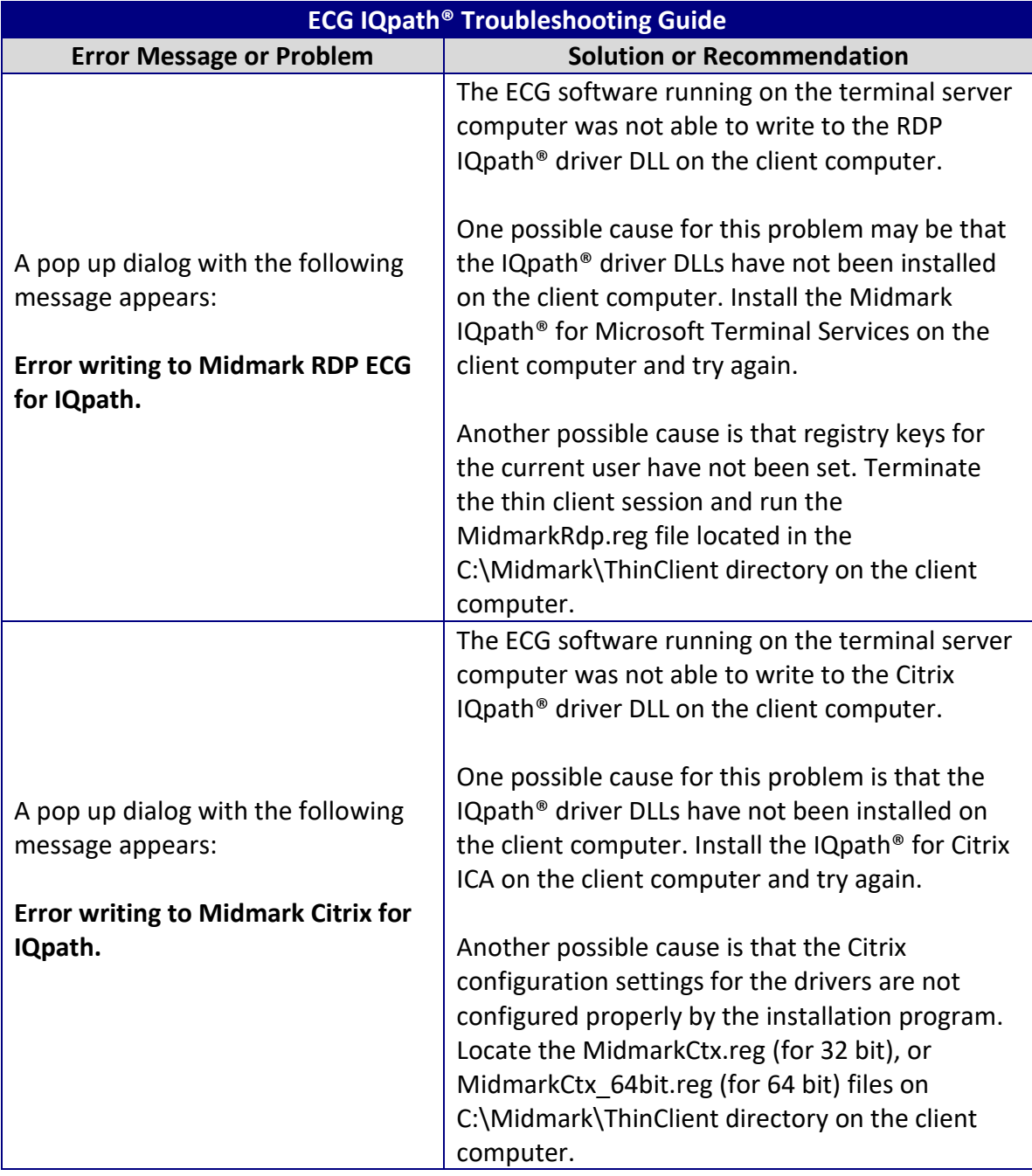

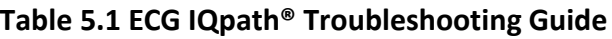

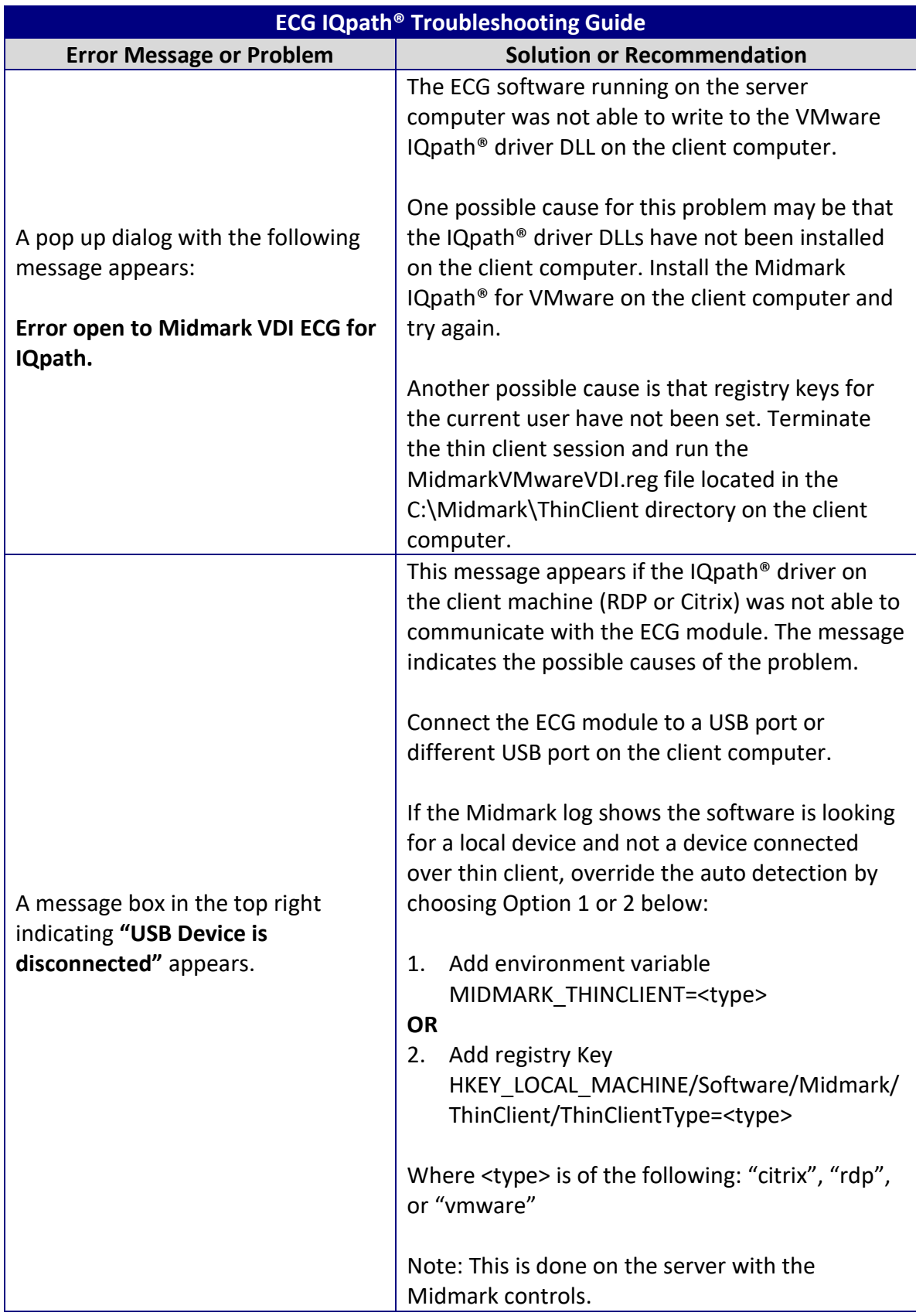

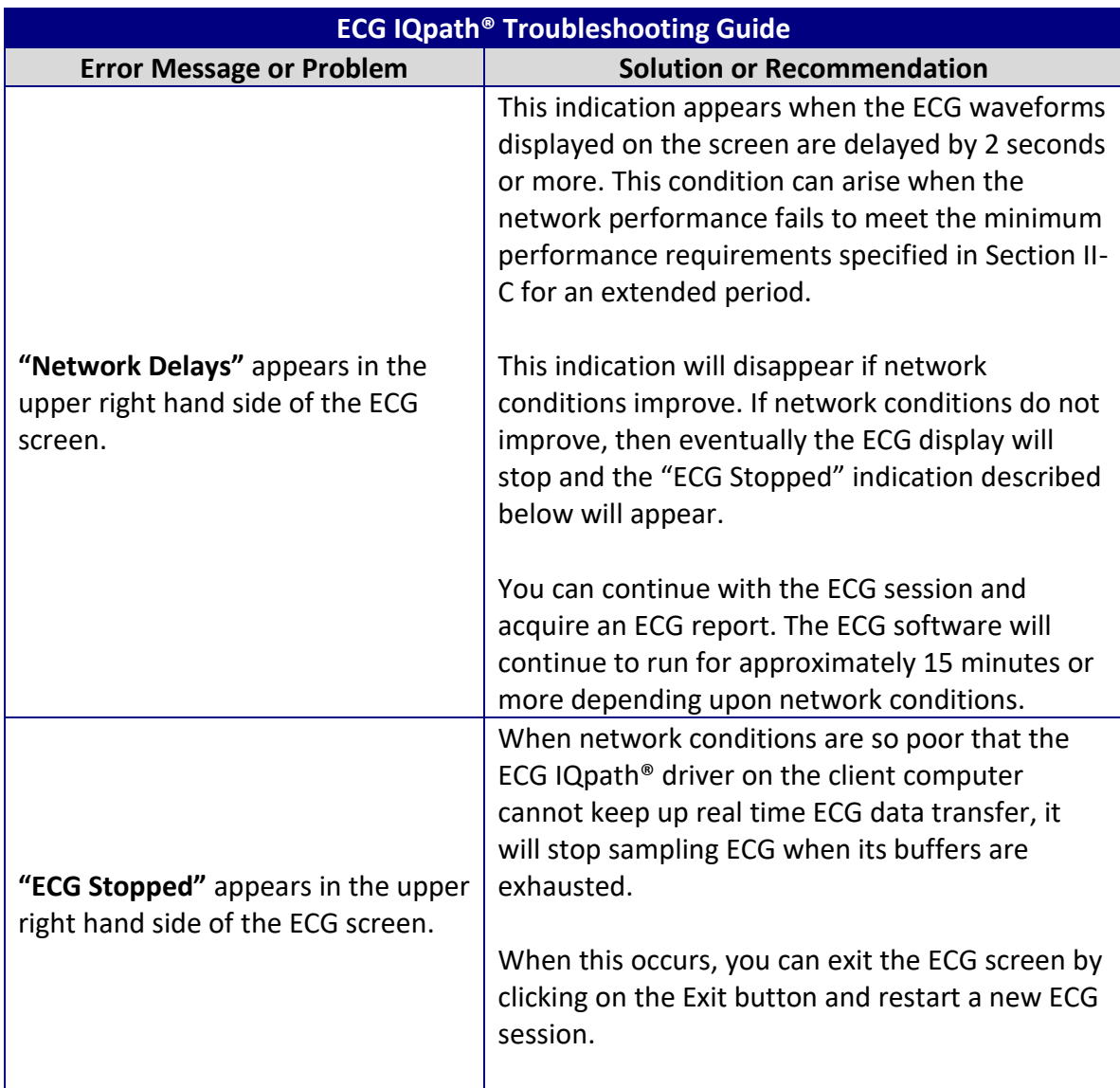

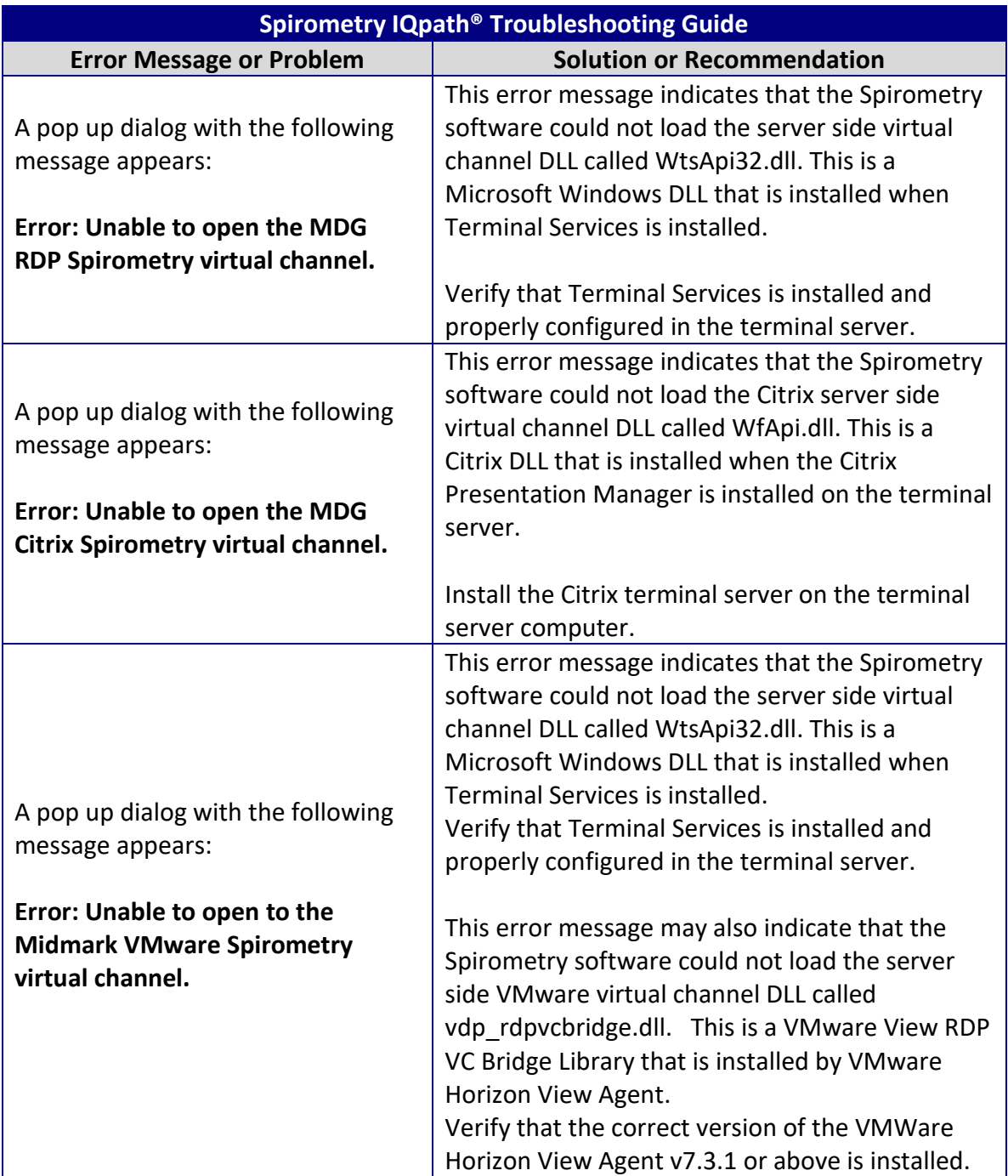

### **Table 5.2 Spirometry IQpath® Troubleshooting Guide**

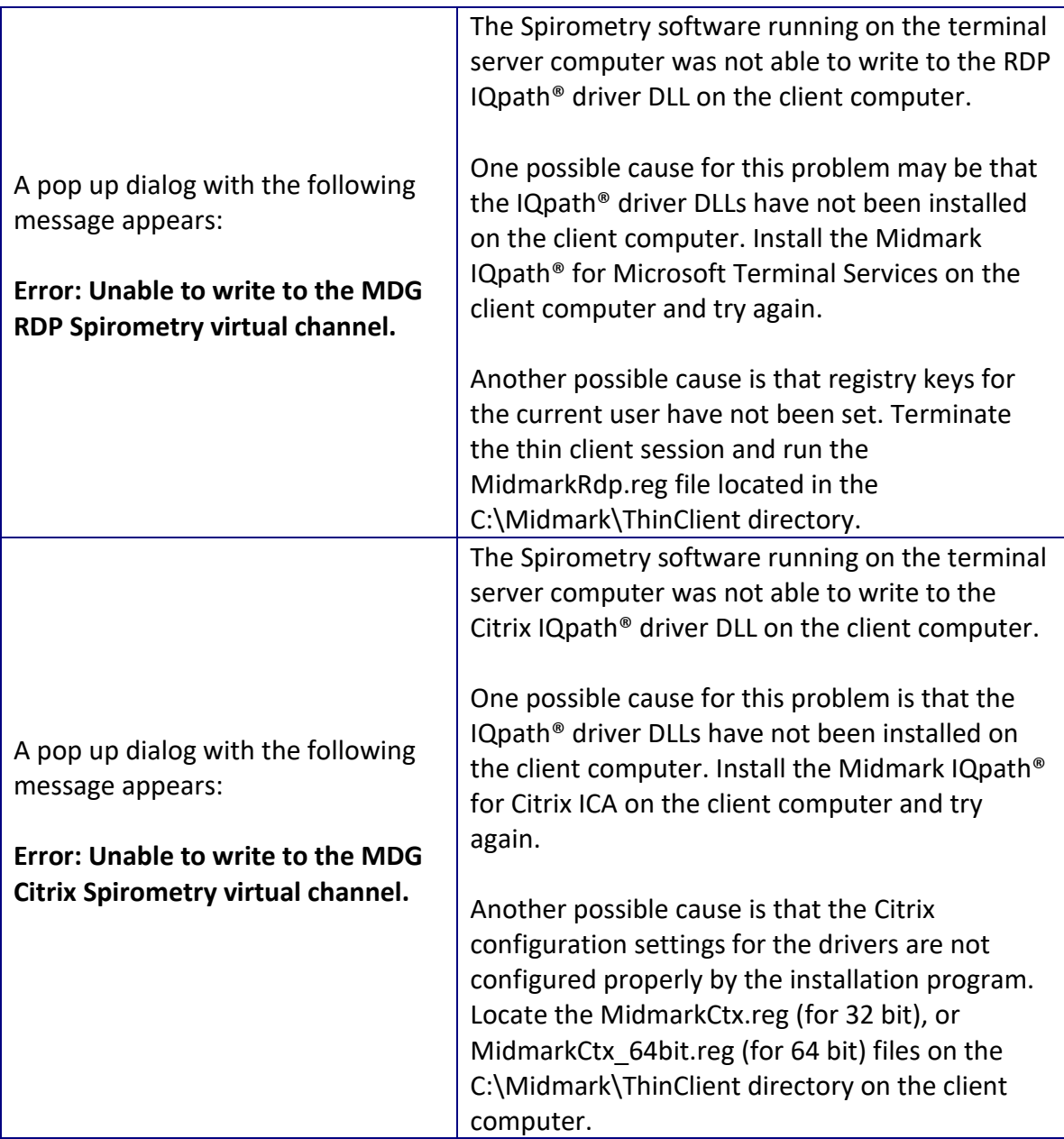

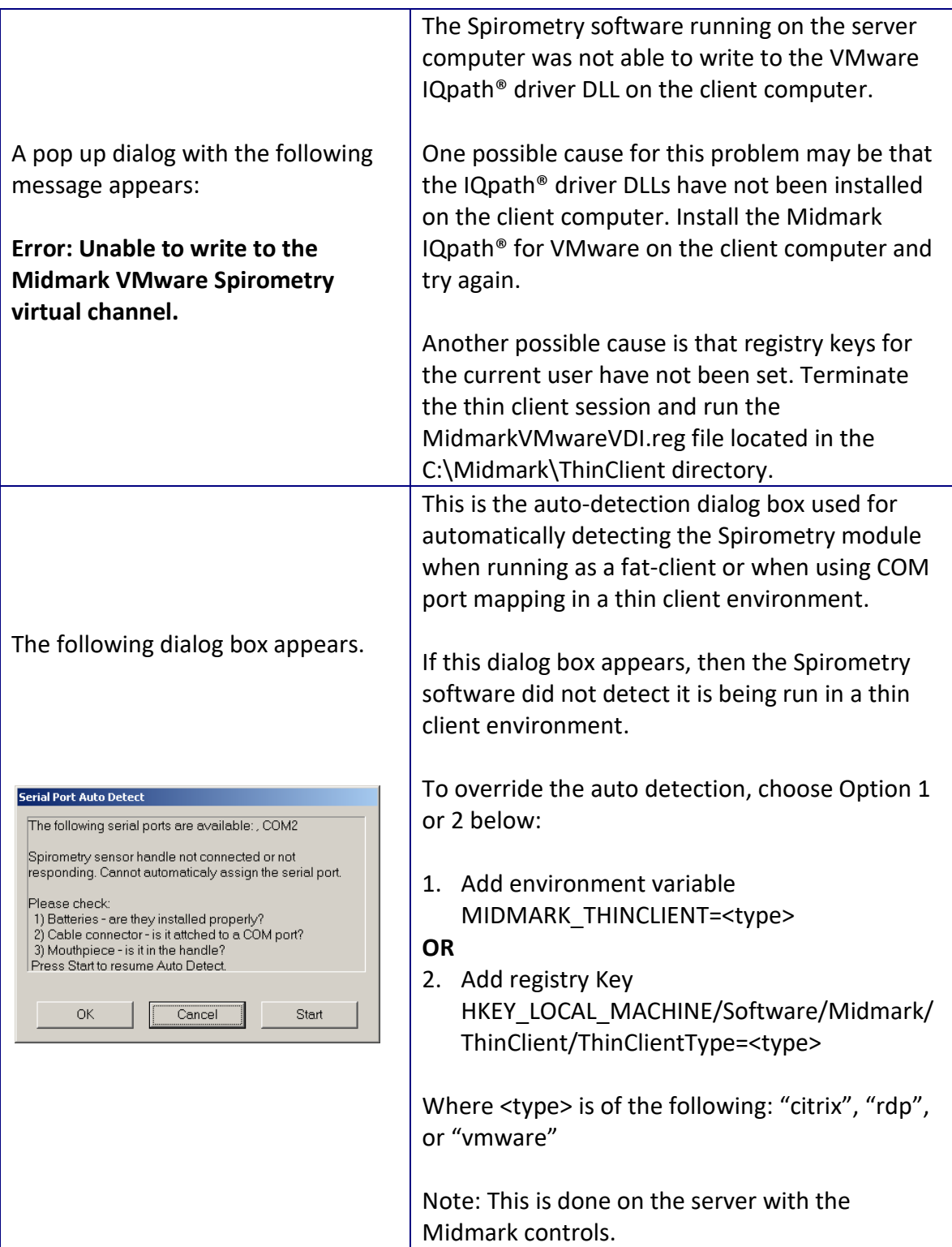

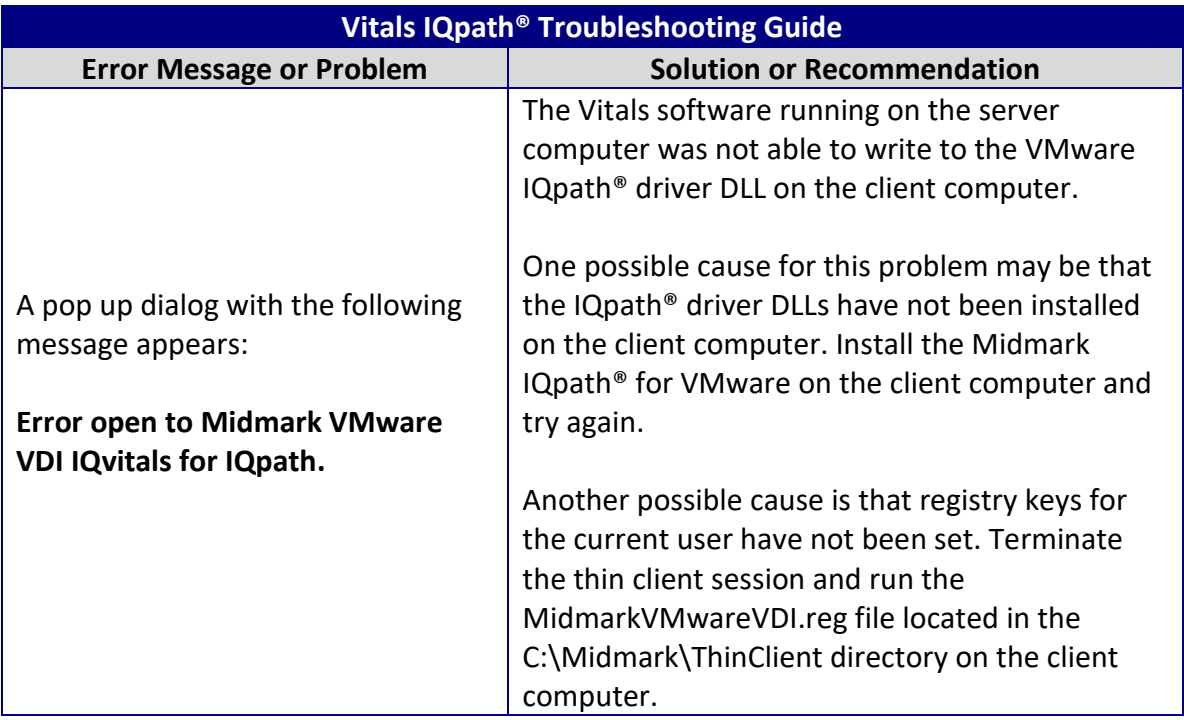

### **Table 5.3 Vitals IQpath® Troubleshooting Guide**

# <span id="page-30-0"></span>**VII. Appendix B. References**

1. Microsoft, *Net Use*[, http://technet.microsoft.com/en](http://technet.microsoft.com/en-us/library/gg651155(WS.10).aspx)[us/library/gg651155\(WS.10\).aspx](http://technet.microsoft.com/en-us/library/gg651155(WS.10).aspx)

# **VIII. Contact Information**

Midmark Corporation 690 Knox Street, Suite 100 Torrance, California 90502 Phone: (310) 516-6050 USA: (800) 624-8950 Fax: (310) 516-6517 Email: [techsupport@midmark.com](mailto:techsupport@midmark.com) Website: midmark.com Knowledge Base: kb.midmark.com

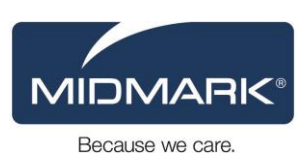

©Midmark Corporation 2013